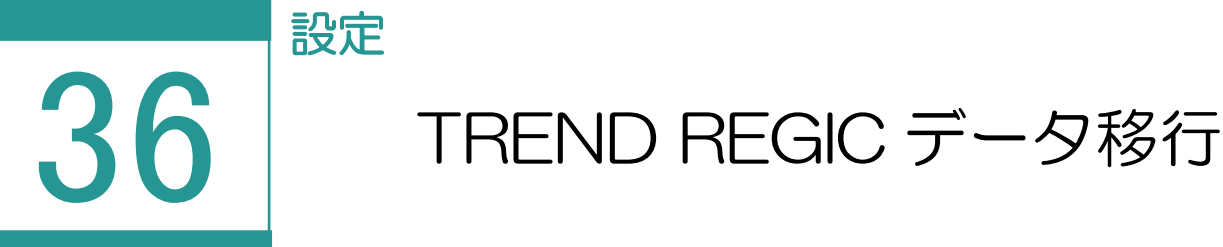

TREND REGIC のデータを移行します。

※データ移行の対象は TREND REGIC Ver.9 のデータです。Ver.8、Ver.7 については、 TREND REGIC バックアップデータをリストアすることで移行できます。Ver.6 以前のデータは 移行できません。

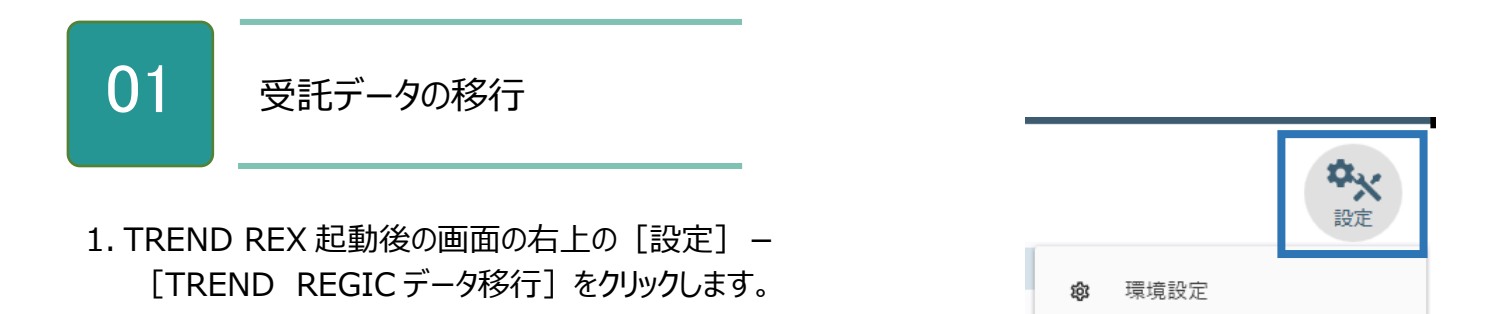

2. 移行する TREND REGIC のデータベースを設定 し、移行するデータを選択して [受託データ移 行]をクリックします。

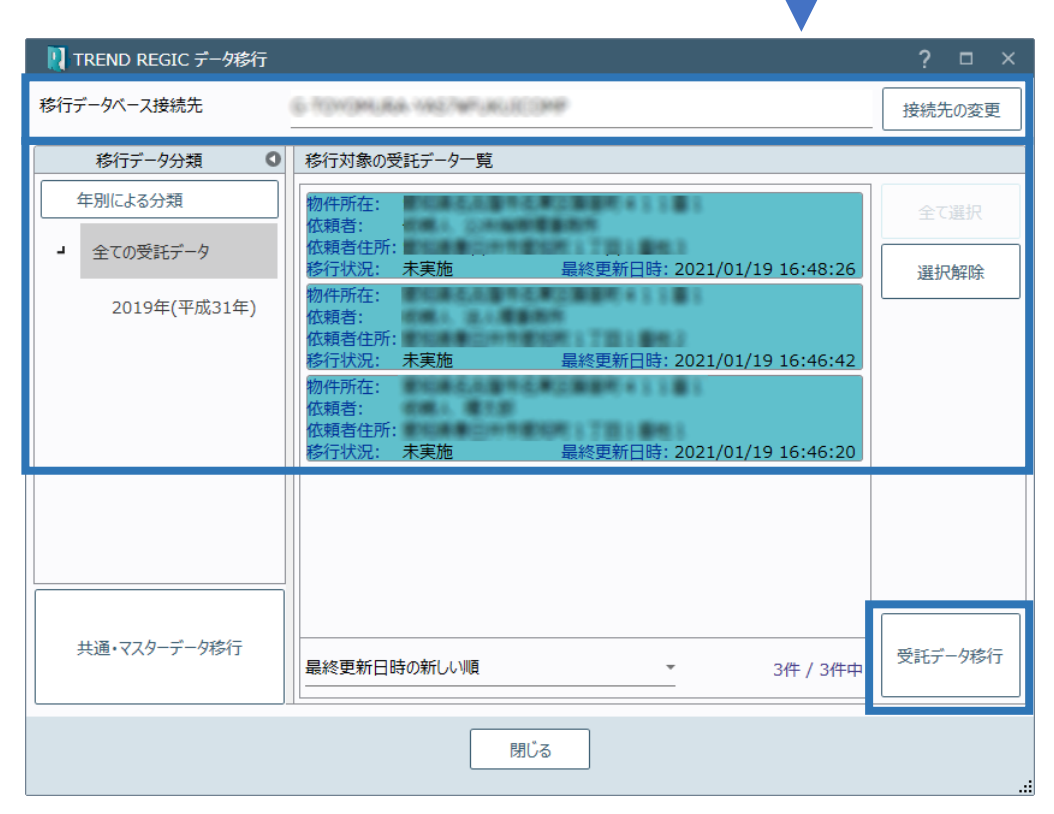

マスター管理

バックアップ

TREND REGICデータ移行

リストア

٠

s,

 $\Box$ 

 $\Xi$ 

ø

3. データ移行先を確認して [データ移行の開始] をクリックします。

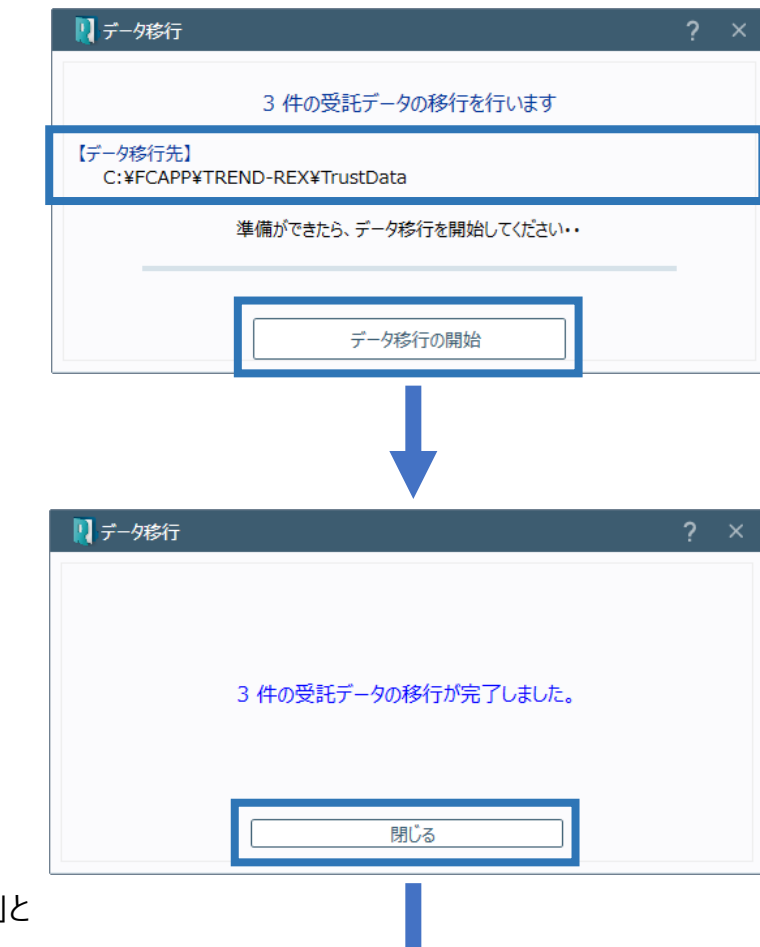

4. データ移行が完了すると確認のメッセージが 表示されますので「閉じる]をクリックします。

5. 移行したデータの移行状況には「実施済み」と 表示されます。

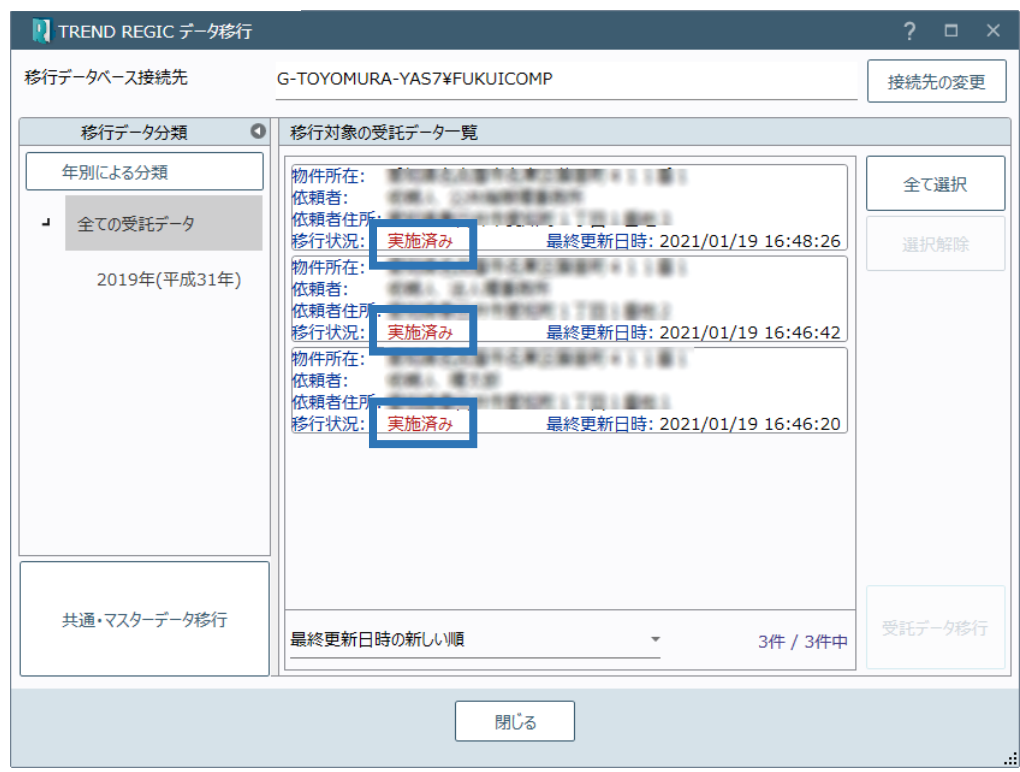

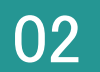

## 共通・マスターデータの移行

1. TREND REX 起動後の画面の右上の [設定] -[TREND REGICデータ移行]をクリックします。

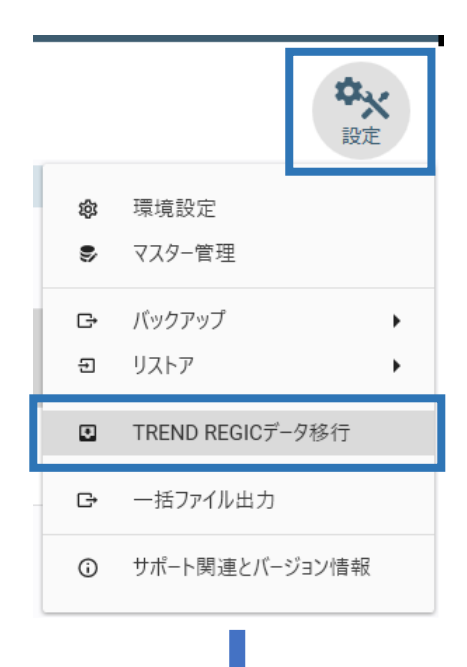

2. 移行する TREND REGIC のデータベースを設定 して[共通・マスターデータ移行]をクリックします。

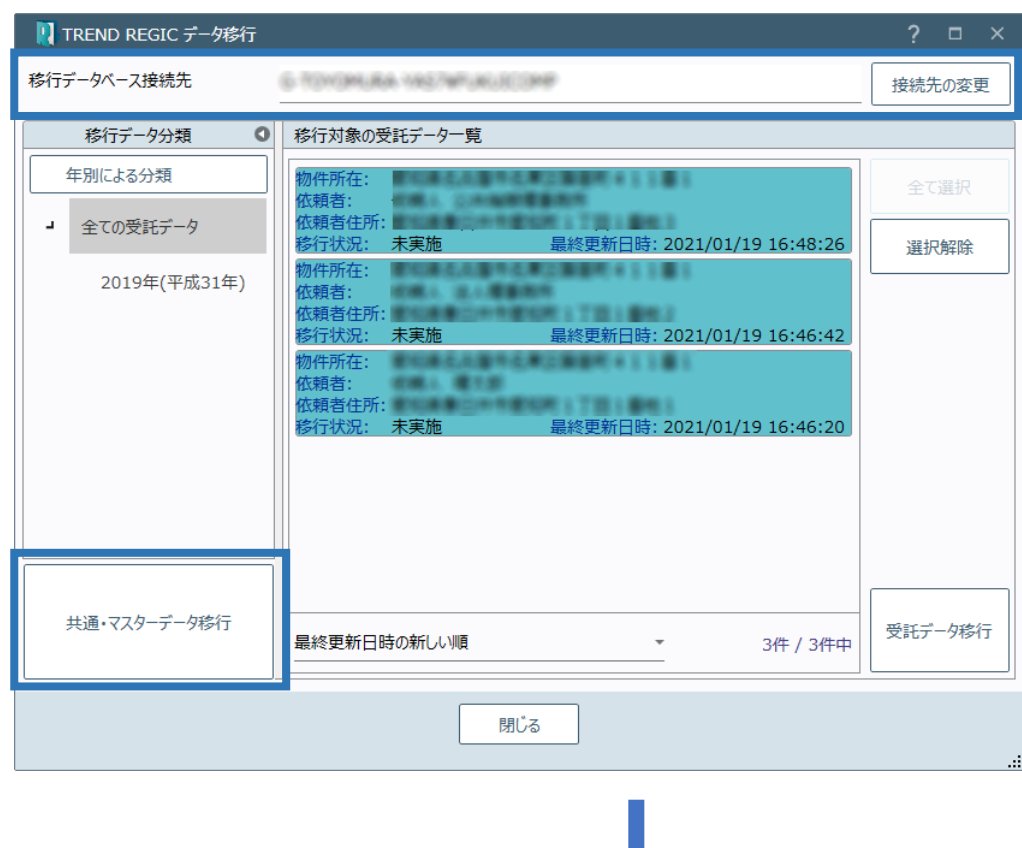

3. 移行対象のデータを選択して [データ移行の開始] をクリックします。

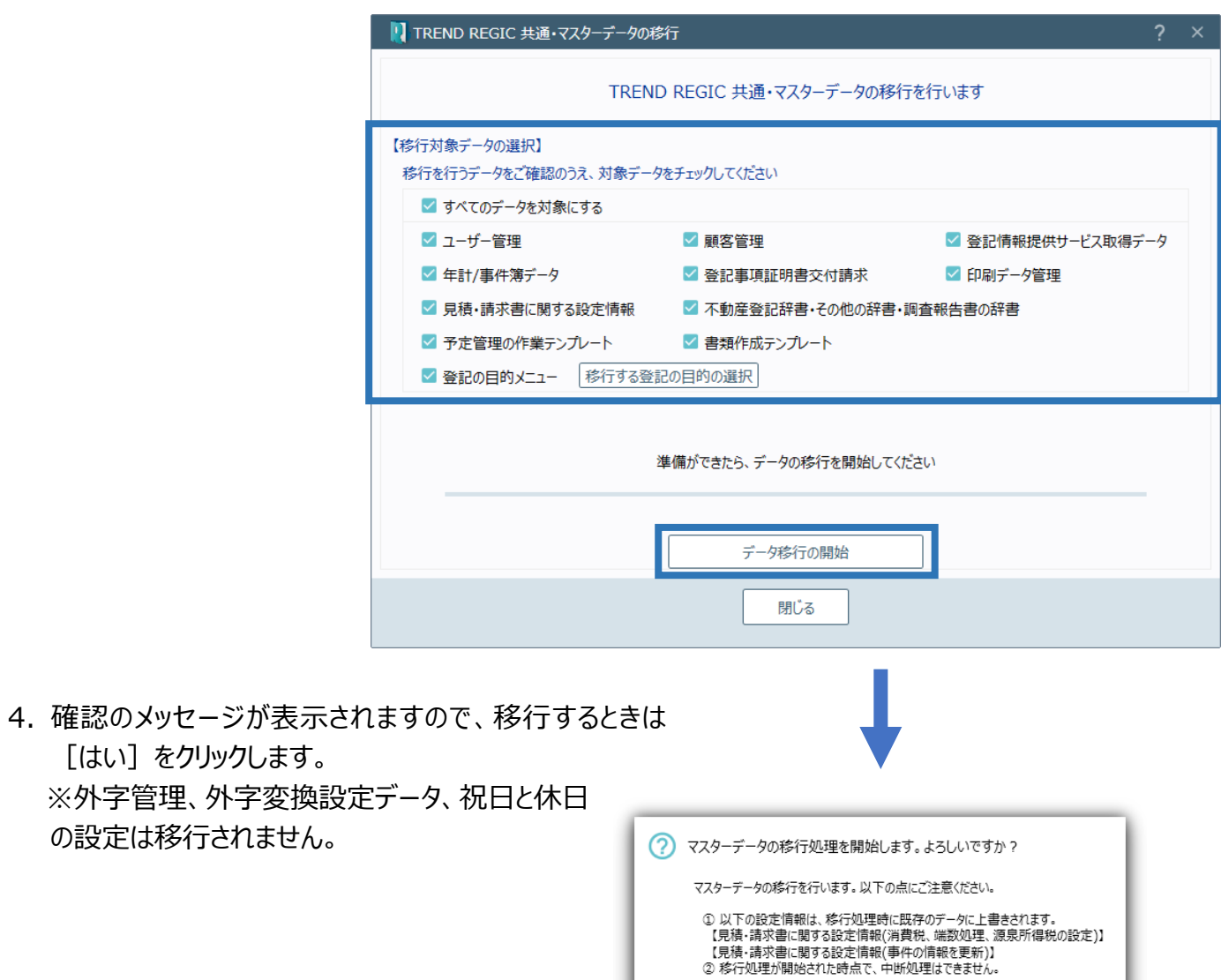

 $(\ddagger \cup$ 

いいえ

## Point 区分の事件を複数持つ TREND REGIC データの移行について

TREND REX では 1 受託に区分の申請データは 1 件しか保持できません。 TREND REGIC に複数の区分データを保持する場合は、受託データを区分の件数分作成 して、そこに区分を 1 件ずつ格納します。(下図参照) 受託データが分割される場合は、受託名に「01」「02」などの枝番を付与します。

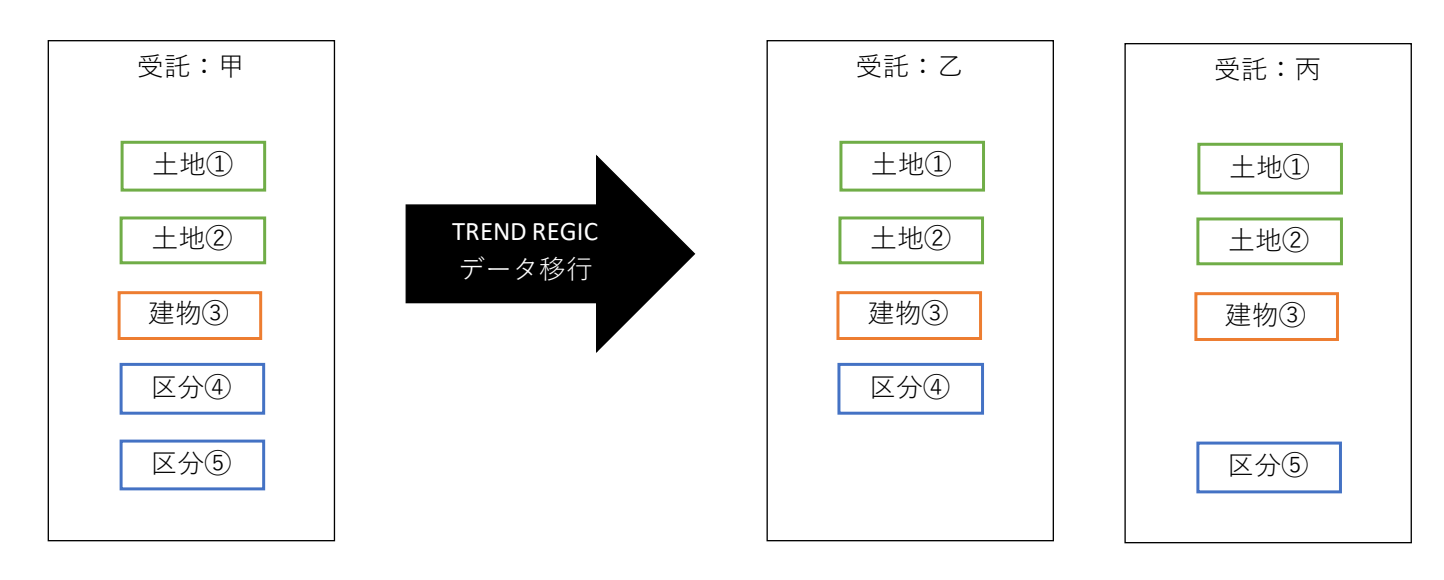

Point 筆界特定、ADR、その他の事件を持つ TREND REGIC データの移行について

TREND REX では「筆界特定」「ADR」「その他」のデータは保持できません。 TREND REGIC に「筆界特定」「ADR」「その他」のデータが存在する場合は、それぞれに対 して受託データを生成し、「土地」としてファイルの移行を行います。(下図参照) 受託データが分割される場合は、受託名に「01」「02」などの枝番を付与します。 元の事件が分かるように受託名に「筆界特定」「ADR」「その他」と追記します。

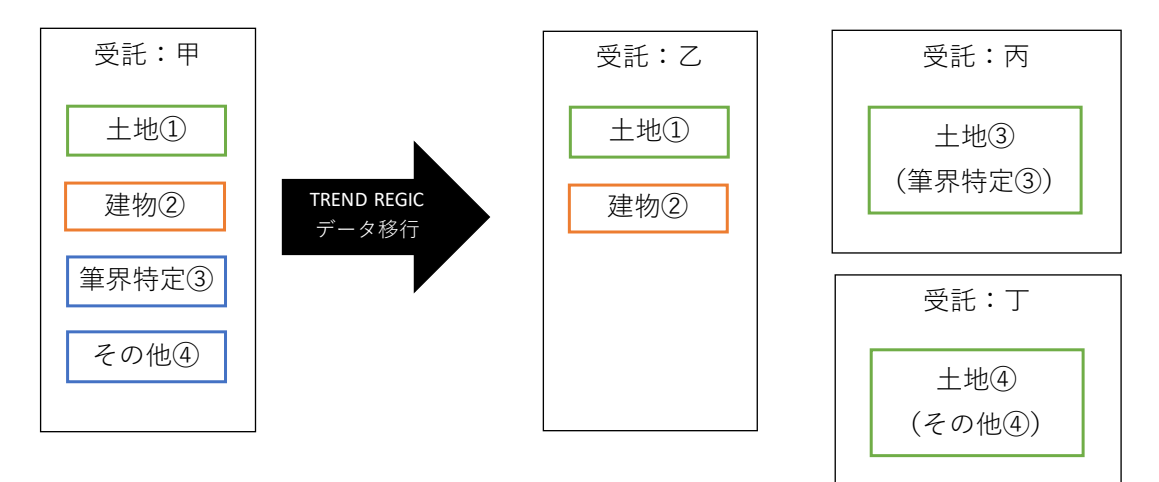

## □受託管理

- ・受託の情報
	- [受託名]:TREND REGIC の「物件所在」を表示します。

[受託番号]:TREND REGIC の「受託番号」を表示します。

□メイン

・受託の情報

[受託名]: TREND REGIC の「物件所在」を表示します。 [受託番号]:TREND REGIC の「受託番号」を表示します。 [所在]:TREND REGIC の「所在」を表示します。 [地番]:TREND REGIC の「地番」を表示します。 [事件作成日]:TREND REGIC の「事件開始日」を表示します。 [依頼者]:TREND REGIC の「依頼者」を表示します。

□各種登録ファイル

- ・TREND REGIC は 1 行に Excel と PDF を表現している場合があるが、TREND REX では分解してファイル登録を行います。
- ・書類の入力支援のデータ (TRFND RFGIC 内鉛筆マークのボタン) は移行対象外とし ます。
- □ファイル登録に関する注意点
- ・ファイル登録時、同一名称であっても名称の変更は行いません。(枝番は付きません。) 区別がつかないため、「登記の目的」、「土地:地番、建物:家屋番号」を備考に追加 します。

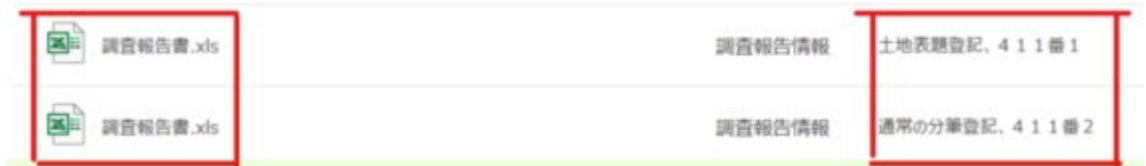

・署名済みの PDF の場合は元ファイル (署名なし) を登録します。 署名済みのファイルも登録されます。

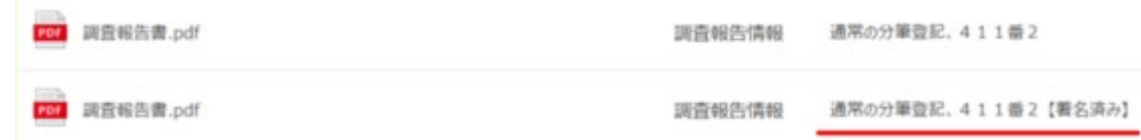

・添付ファイルに署名済みの PDF が登録されていた場合は、元ファイル (署名なし) が登録 されます。(備考に【署名済み】はありません。) オンライン申請時は、再度電子署名を行ってください。

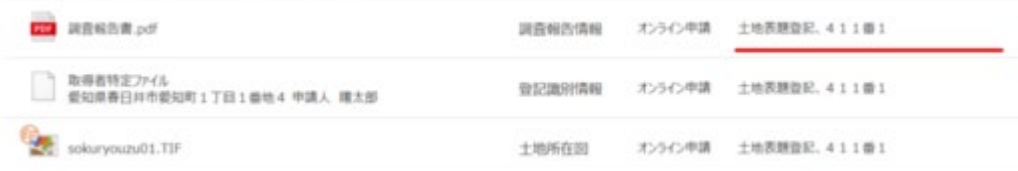

・オンライン申請データについて、TREND REGIC で取得済みの公文書などは TREND REX に移行されますが、TREND REGIC で申請中の物件を TREND REX で継続して 申請することはできません。(TREND REGIC で申請前のデータを TREND REX に移行 し、TREND REX で新たに申請することは可能です。)

・不動産調査報告書(旧書式)は、作成済みのエクセル帳票のみが移行されます。

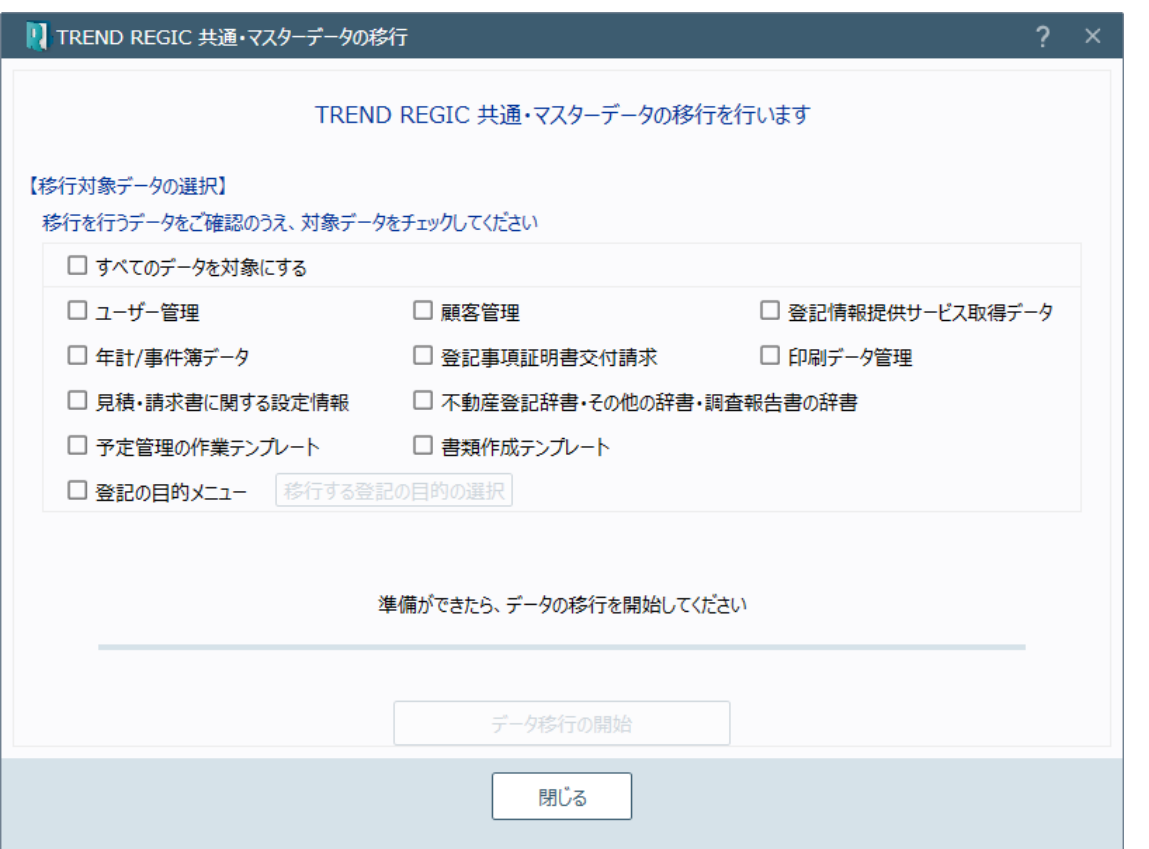

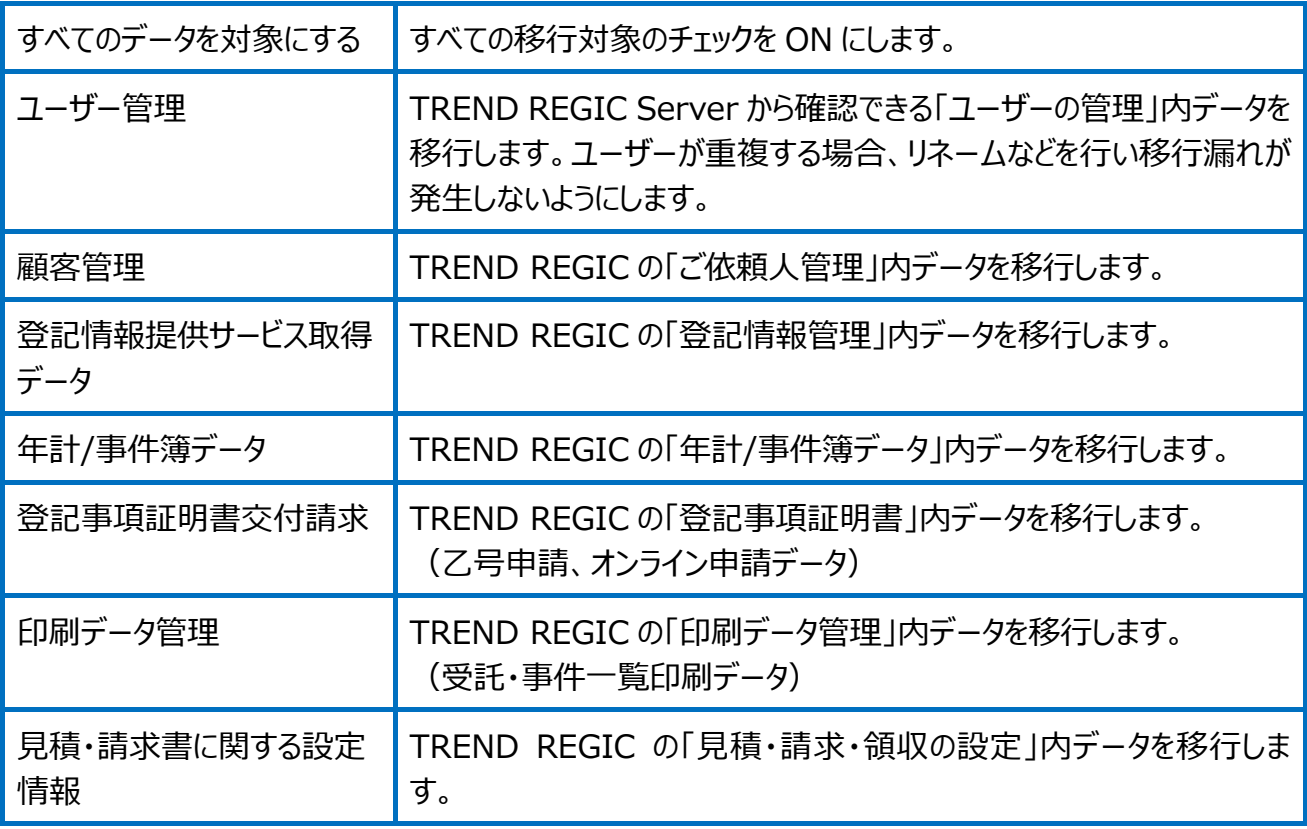

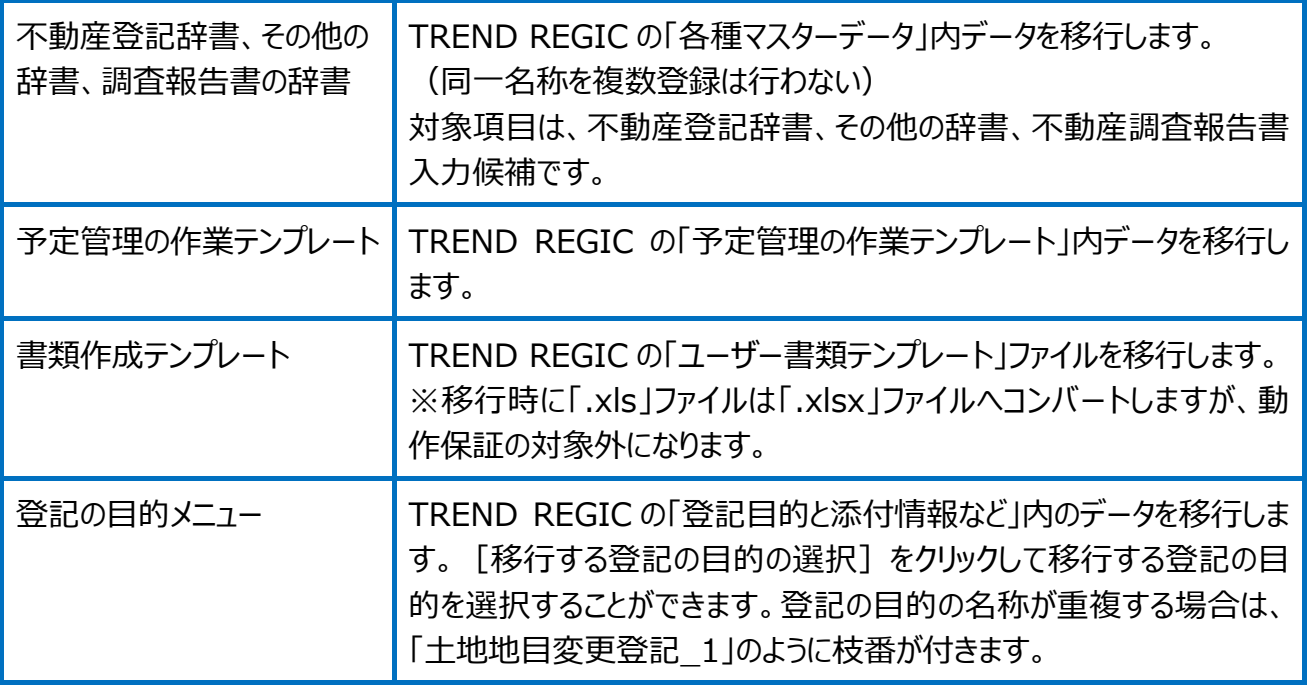